# **熊本県 オンライン申請操作手順**

こちらは、熊本県の手続きをオンラインで申請することができるサービスです。 アカウント登録の流れと、ログイン後のマイページの利用方法をご案内いたします。

**申請の流れ** 1. LoGoフォーム上でアカウント発行 2. マイページにログイン 3. フォーム入力・送信 ※本マニュアルでは、スマートフォンの画面を用いて説明しておりますが、PCでも操作手順は同じです。 **画像・情報提供:(開発元)株式会社トラストバンク**

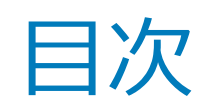

### 01.アカウント登録 **P.3**

02.マイページ **P.6**

03.申請一覧 **P.9**

04.一時保存 **P.10**

05 .アカウント情報の確認と削除 **P.12**

補正依頼とかダウンロー

06.よくある質問 **P.13**

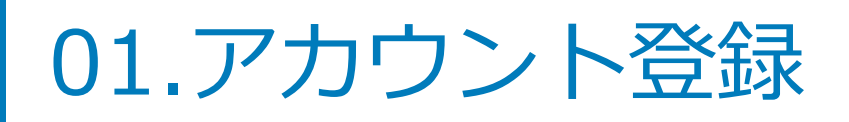

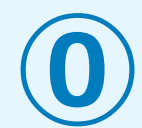

#### all SoftBank 4G (VPN) 19:59 (2010)

提供する電子申請サービス「LoGoフォー ム」へログインをして申請することができま す。 ご希望の申請方法を選び、次の画面に進んで ください。

このまますぐに申請する ゲストとして申請を進めます。 ※メールアドレス認証が必要な場合がありま  $\overrightarrow{a}$ 

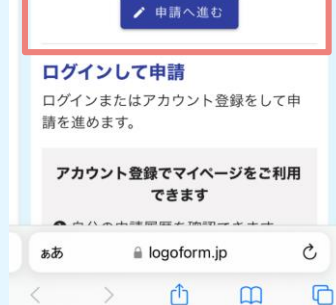

【このまますぐに申請す る】という表示があるフ ォームは「申請へ進む」 よりアカウント登録せず に申請へ進むことも可能 です。

◀ ドライブ iiil 4G @m 20:07 . . . 提供する電子申請サービス「LoGoフォー ム」へログインをして申請する必要がありま

す。 下記の案内に沿って、次の画面に進んでくだ さい。

ログインして申請 すでにアカウントをお持ちの方は、ログ インをして申請にお進みください。

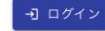

#### 新規アカウント登録して申請

アカウントをお持ちでない方は、アカウ ント登録をして申請にお進みください。

アカウント登録でマイページをご利用 できます

❶ 自分の申請履歴を確認できます。

2 氏名や住所などの登録内容を利用し て、申請フォームへ自動入力できま ii logoform.jp

上記のようなフォームは、 必ずアカウント登録が必 要です。

(既に作成済みの方はお 持ちのアカウント情報で ログインしてください)

\アカウント登録をすると利用可能/

### **簡単で便利!マイページ機能**

### **①いつでも申請状況を確認できる!**

マイページ上で、最新の申請状況ステータスをいつでも確認する ことができます。 ステータスが更新されるとリアルタイムで表示されるので、正確 な申請状況を把握することが可能になります。 ▶「**03.申請一覧**(p.8)」参照

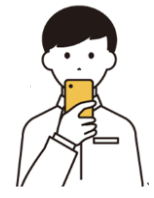

### **②アカウント情報を入力する手間を削減!**

マイページに登録した氏名や住所などの登録内容を利用して、申 請フォームへ自動入力できます。入力の手間の削減、入力ミスの 防止に役立ちます。

#### **③一時保存機能で、スキマ時間のフォーム入力が可能!**

入力途中で行う一時保存は、ブラウザのキャッシュではなくアカ ウントに紐づけて保存されます。 どの端末・ブラウザからアクセスしても、マイページ上から簡単 に入力を再開することが可能です。 ▶ **[04.一時保存**(p.9)| 参照

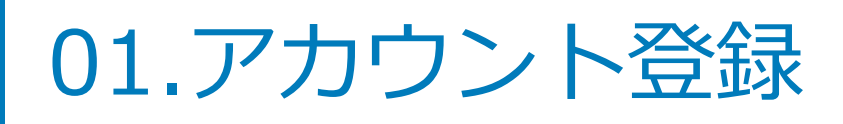

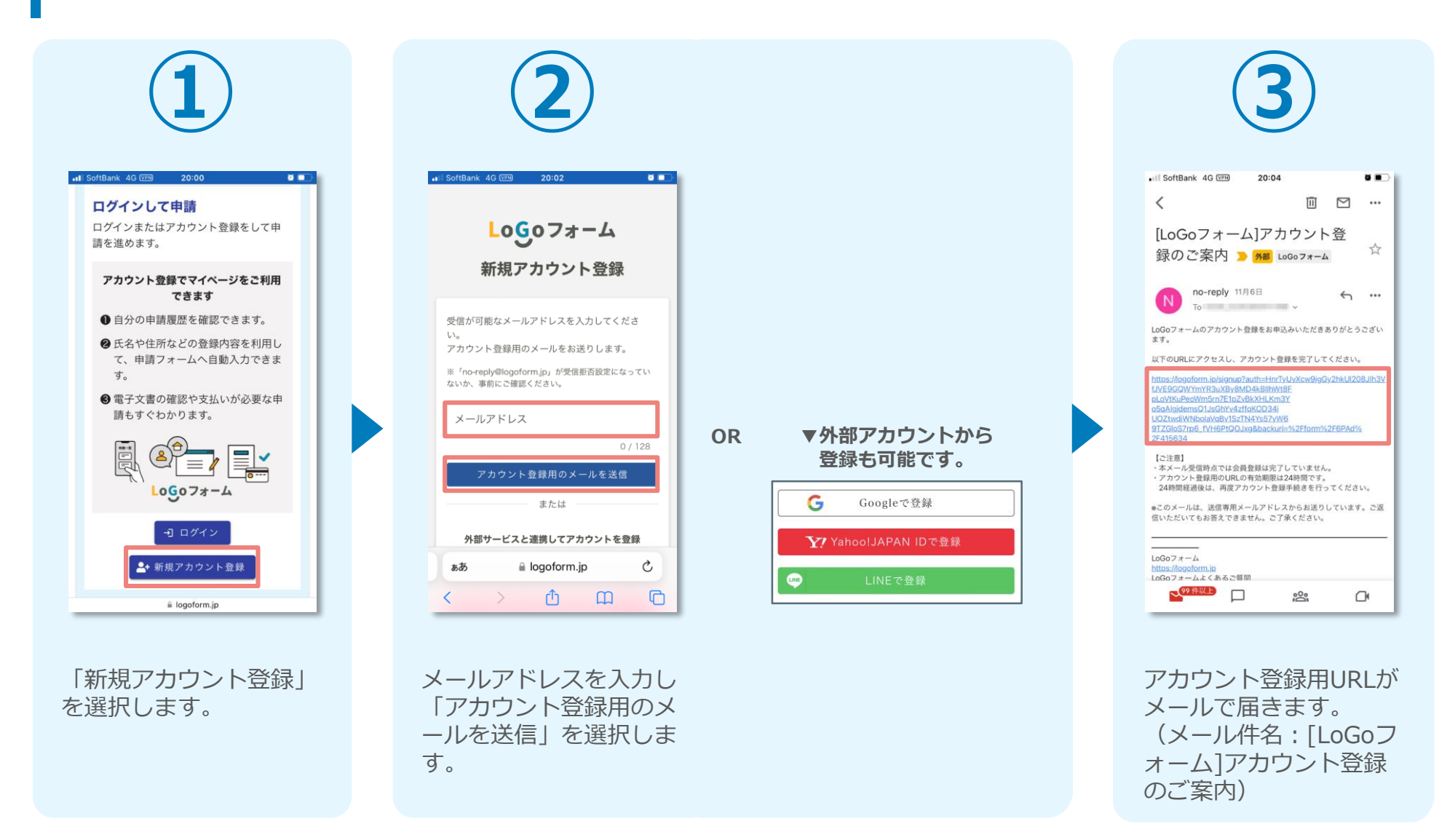

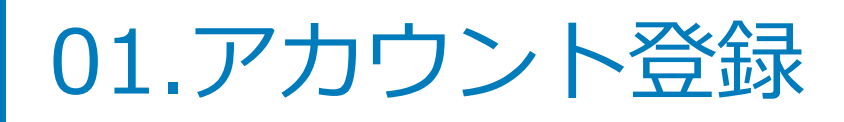

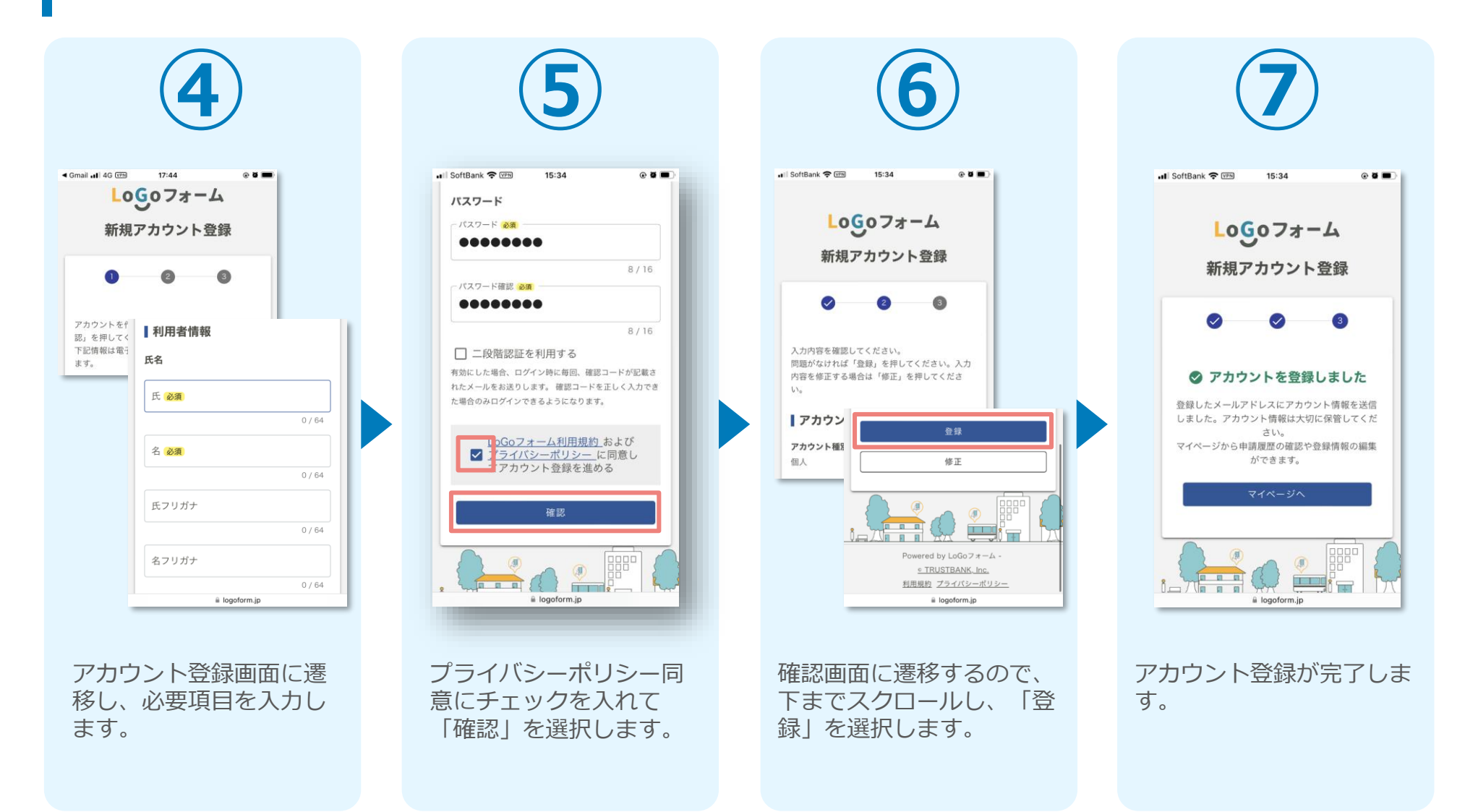

02.マイページ

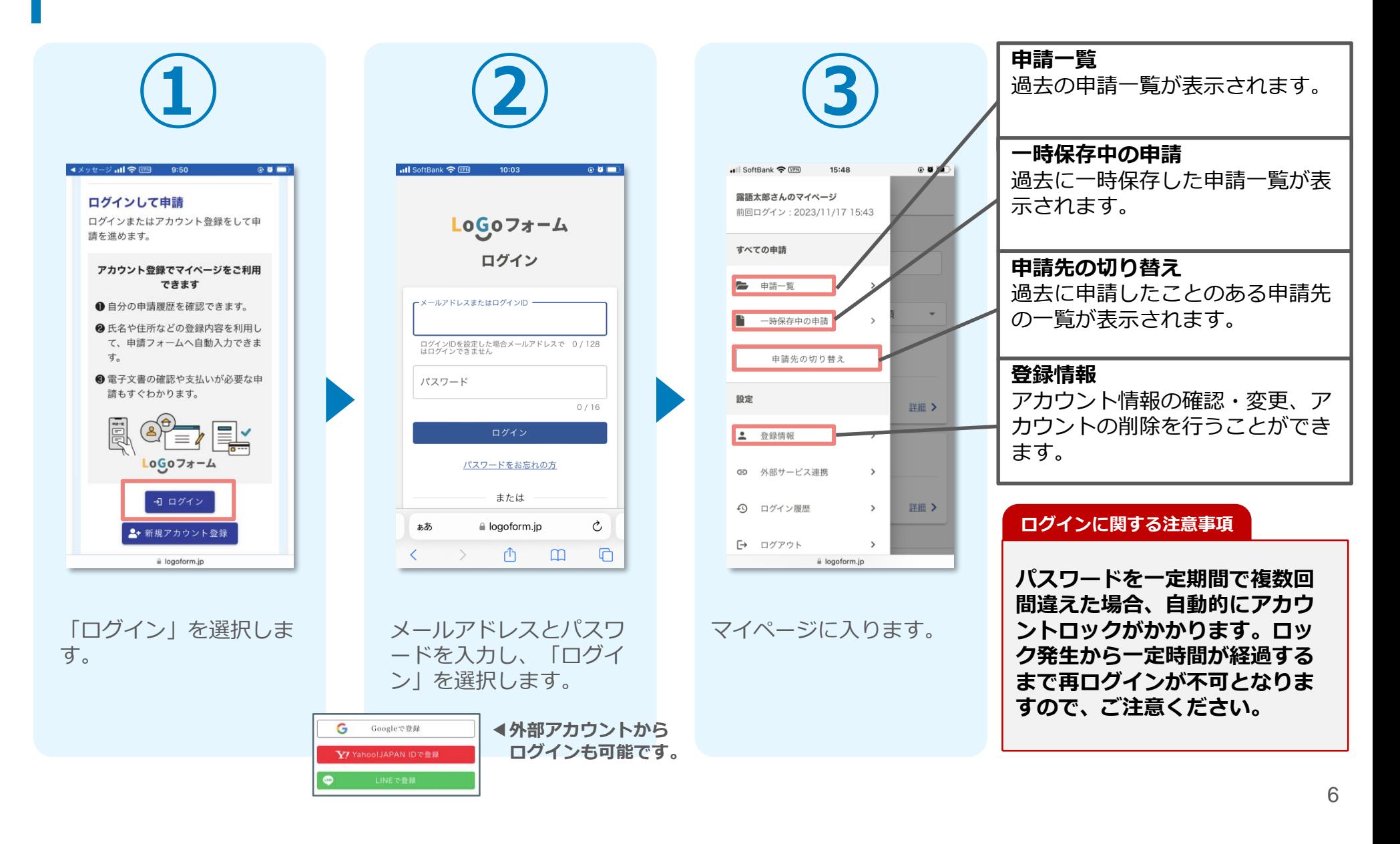

## ※ログインID・パスワードを忘れた場合

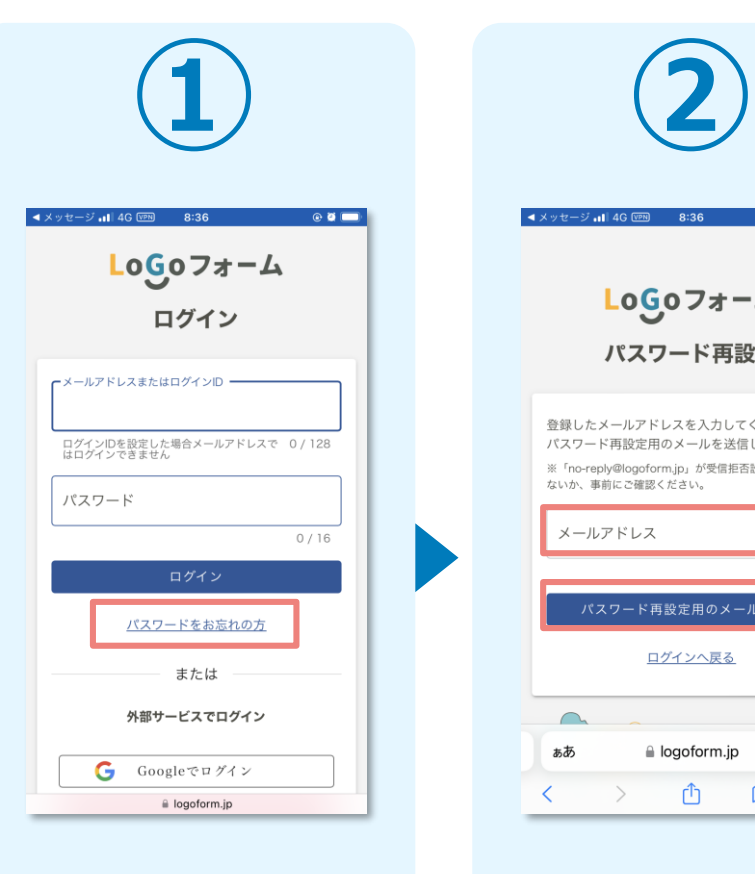

ログイン画面より、「パ スワードをお忘れの方」 を選択します。

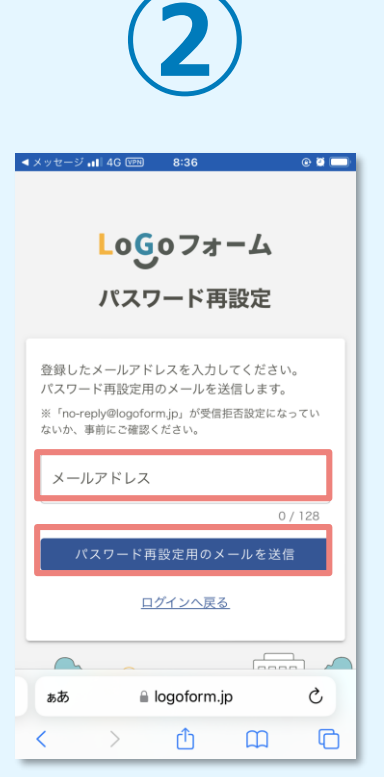

メールアドレスを入力し、 「パスワード再設定用の メールを送信」を選択し ます。

### **アカウント登録に使用したメールアドレスを忘れてしまった方**

アカウント登録時には「[LoGoフォーム]アカウント登録完了の お知らせ」というメールを配信しております。メールボックス を検索してみてください。

### **外部サービス(Google、Yahoo!JAPAN ID、LINE)でアカ ウント登録をされた方**

ログイン画面の[パスワードをお忘れの方]からではなく、 該当サービスの定める方法によりログインID(メールアドレ ス)・パスワードを確認いただく必要がございます。

## ※ログインID・パスワードを忘れた場合

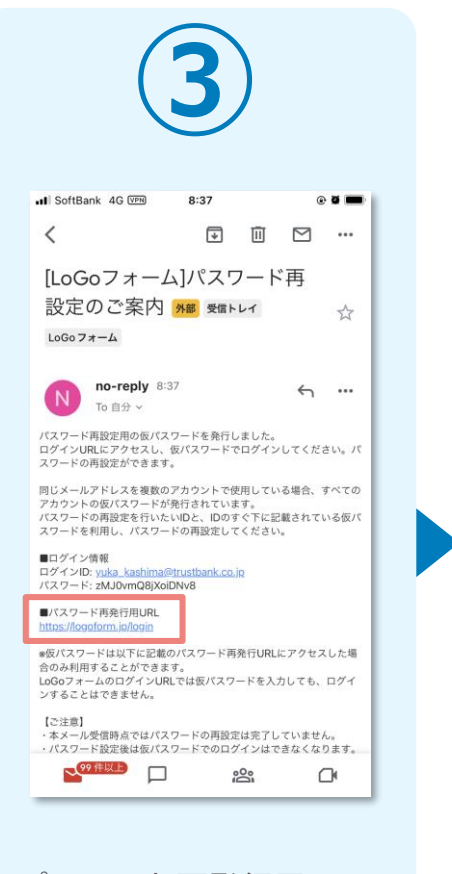

パスワード再発行用URL がメールで届きます。 (メール件名:[LoGoフ ォーム]パスワード再設 定のご案内)

**③ ④ ⑤**-Il SoftBank 4G [VPN] 8:39  $\odot$  8 完了 a logoform.jp ぁあ ぐ LoGoフォーム ログイン ·メールアドレスまたはログインID -ログインIDを設定した場合メールアドレスで 0/128<br>はログインできません パスワード ログイン パスワードをお忘れの方 または  $\rightarrow$ û  $\circledcirc$ 

> メールに記載されている ログインIDと仮パスワー ドを入力し、「ログイ ン」を選択します。

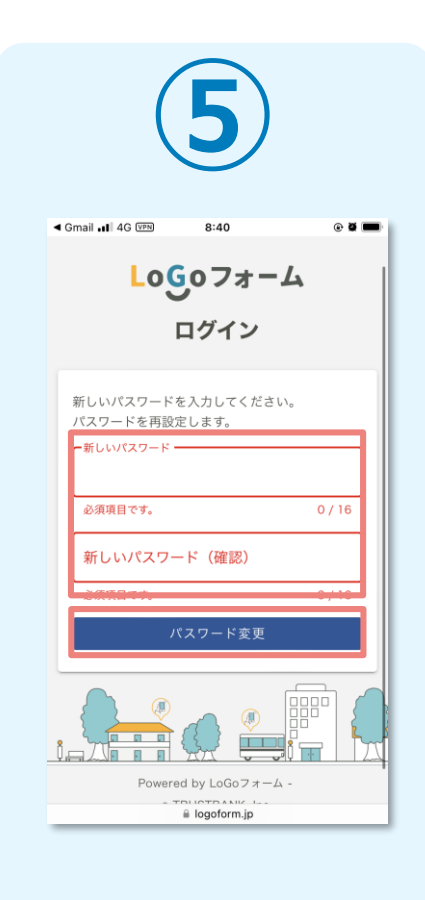

新しいパスワードを2回入 力し、「パスワード変更」 を選択します。これで再設 定完了です。

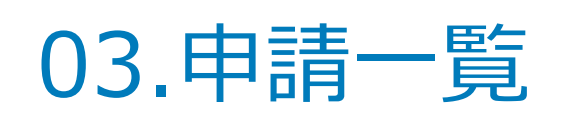

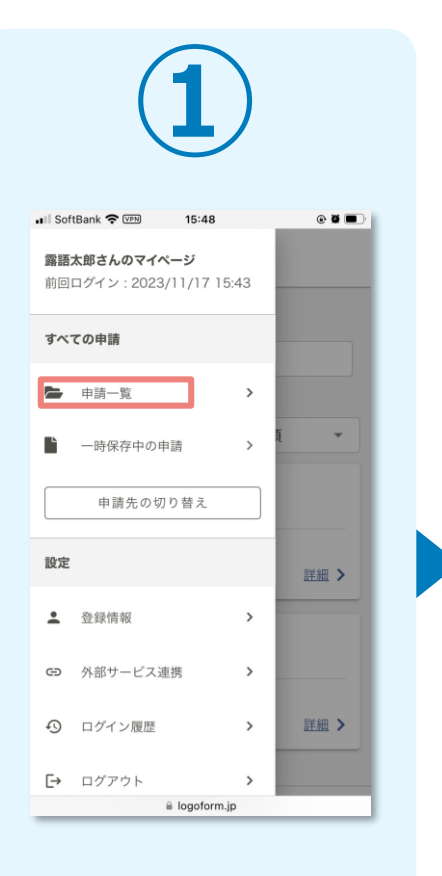

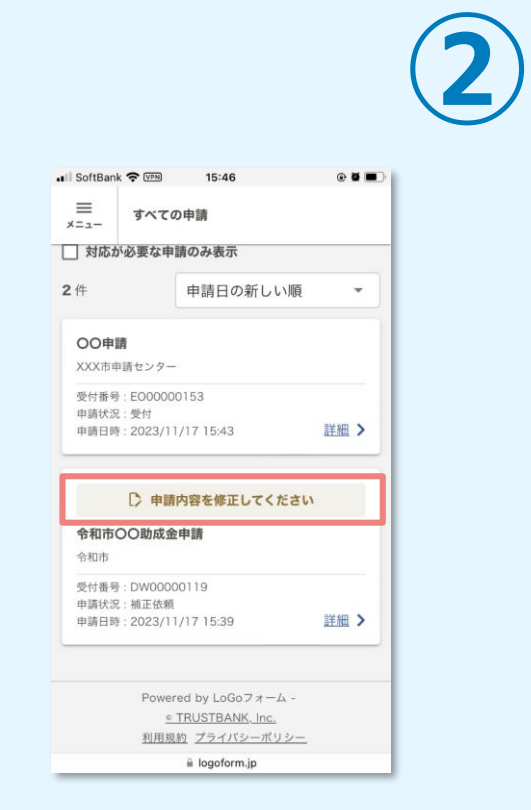

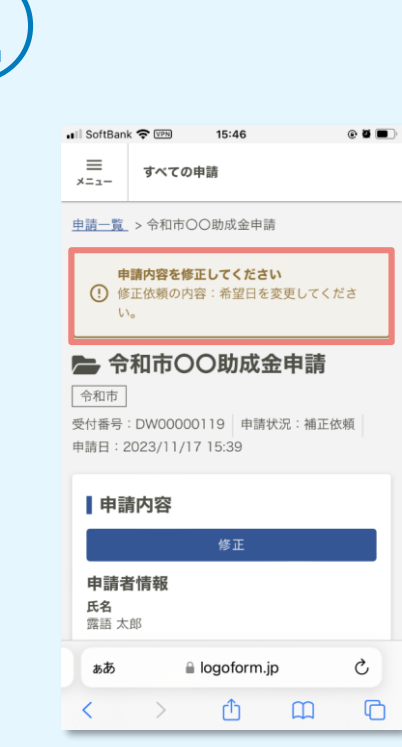

「申請一覧」を選択しま す。

過去の申請一覧が表示されます。 補正依頼や電子文書交付等、申請者側で対応が必要な申請には、 お知らせが表示されます。

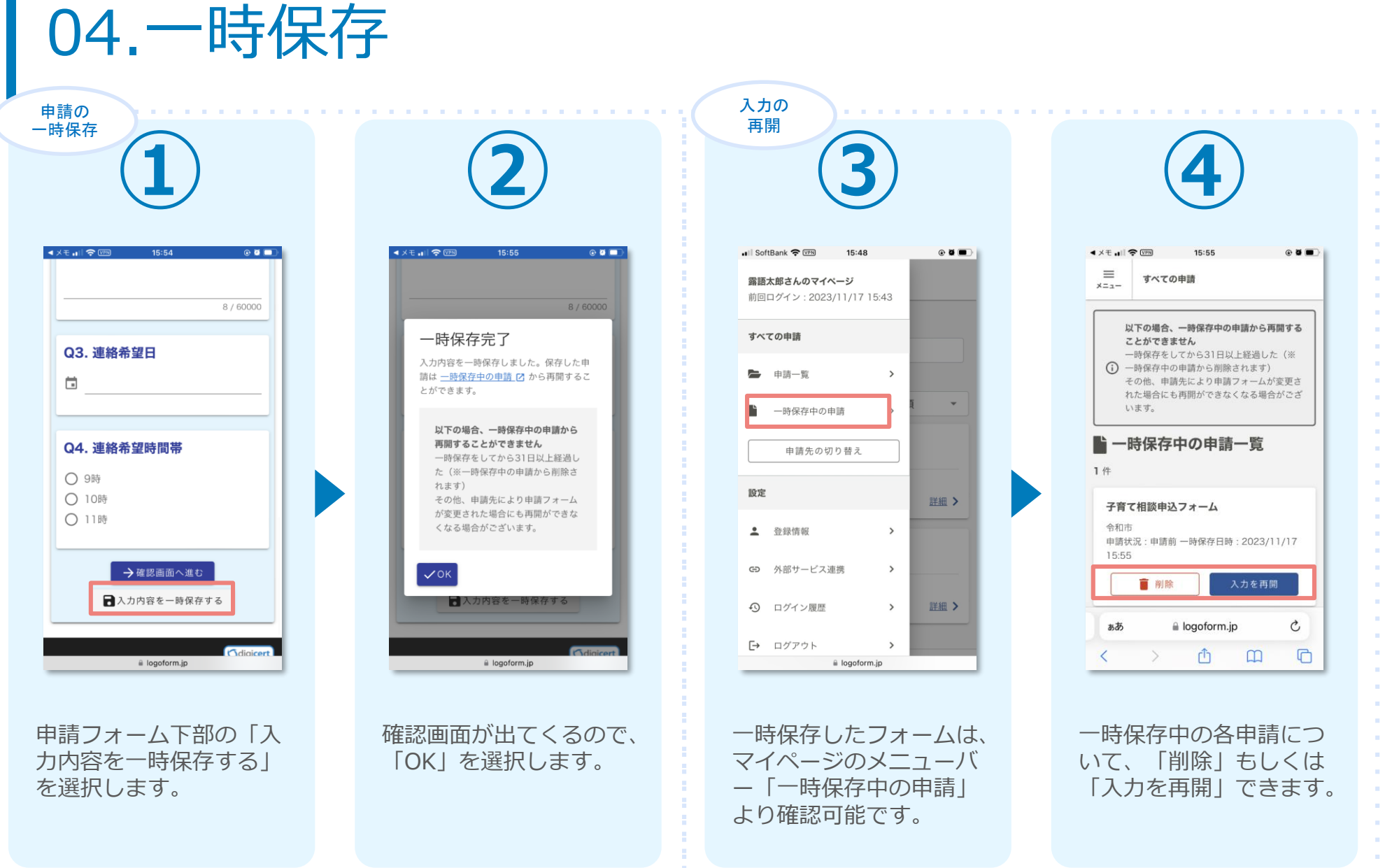

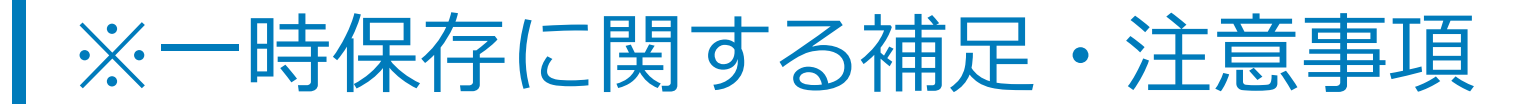

### **一時保存に関する補足・注意事項**

- **本マニュアルでご紹介しているのは、ログインして回答した場合のやり方です。 ログインして回答された場合は、アカウント上に30日間保存されます。**
- **画像やファイルを含むなど、申請データが一定の容量を超えている場合、一時保 存自体を行うことができない場合がございます。**

(参考)

・LoGoフォームアカウントでのログインはせずに回答する場合も、一時保存機能をご利用できます。

・ただし、その場合、LoGoフォームのアカウント上ではなく、ブラウザのキャッシュ上に情報が保存され るため、一時保存を行った際と同じ端末の同じブラウザからアクセス頂く必要がございます。

・端末の設定により、一時保存がうまくいかない場合もございますので、ご注意ください。

# 05.アカウント情報の確認と削除

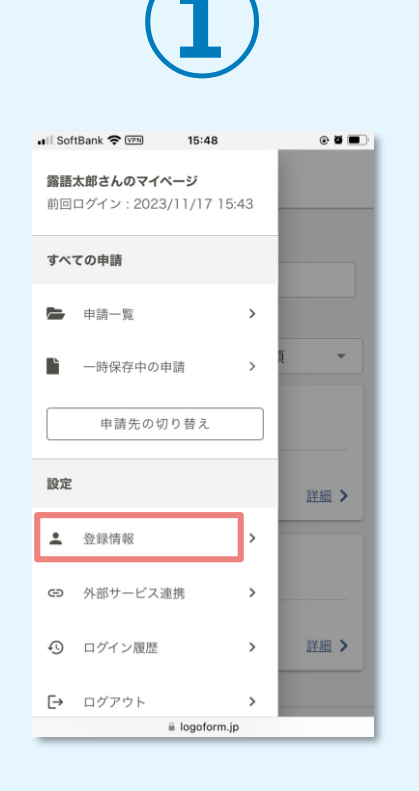

マイページのメニューバ ーより、 「登録情報」 を選択します。

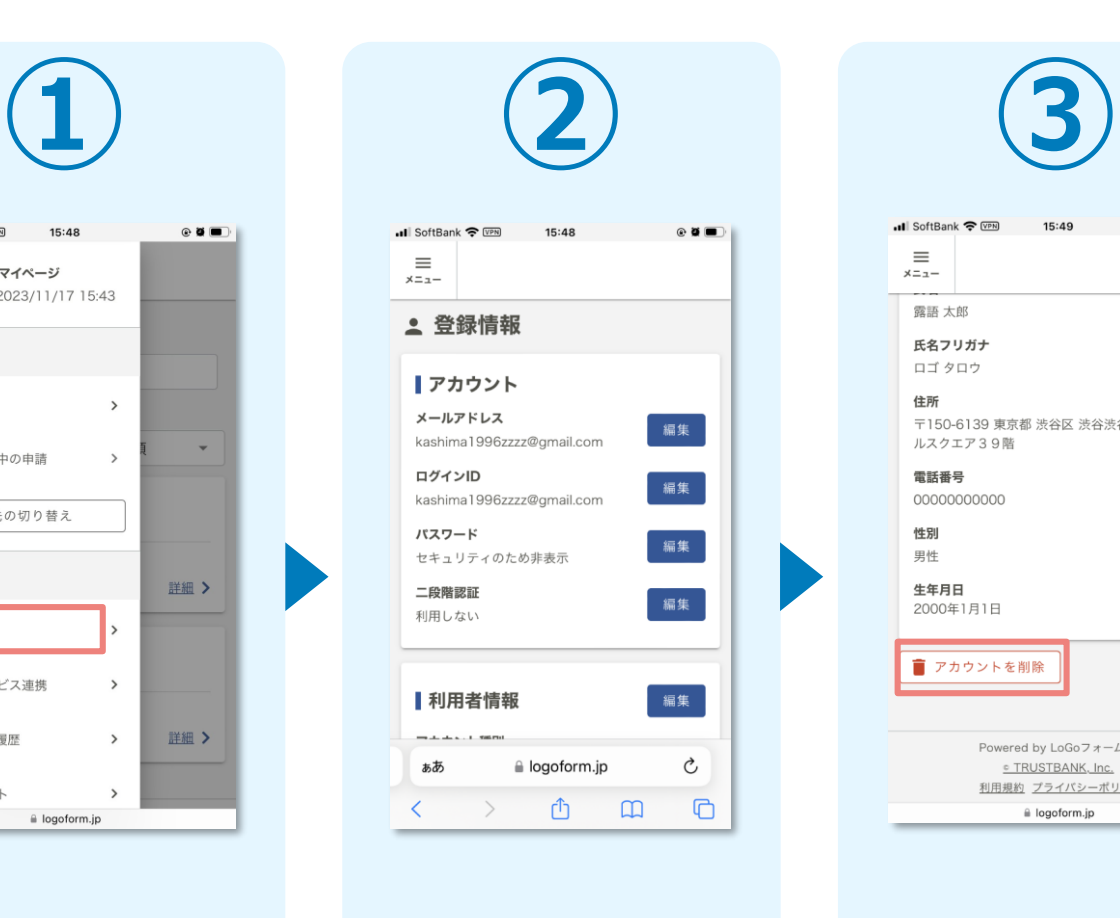

登録情報の確認・変更が できます。

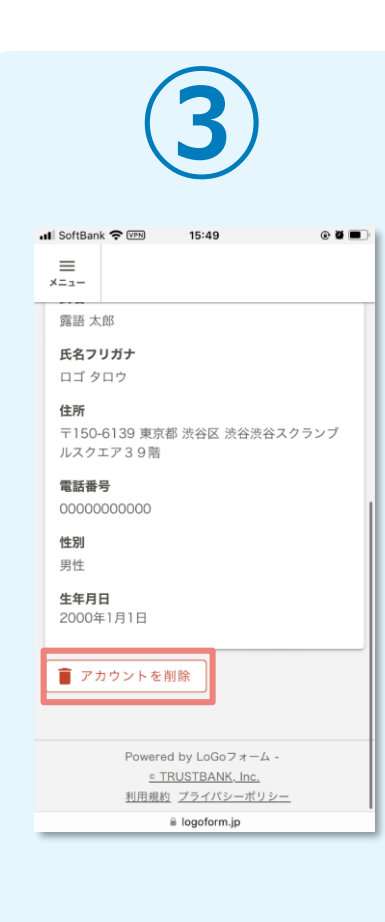

アカウントを削除したい場 合は、画面下部の「アカウ ントを削除」を選択します。

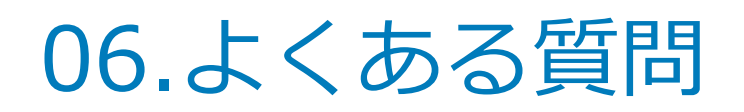

### ■LoGoフォームに関する申請者様向けのトップページ <https://info.logoform.jp/>

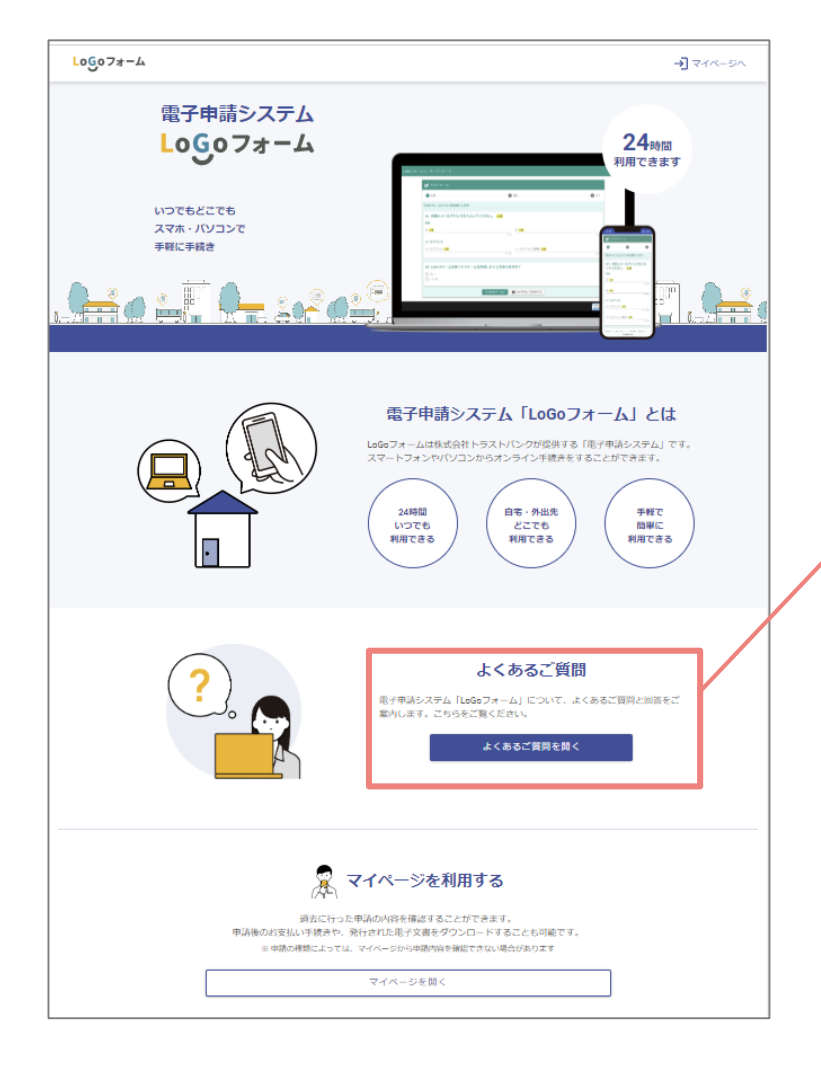

■LoGoフォームに関するよくあるご質問 <https://logoform.tayori.com/q/logo-faq/>

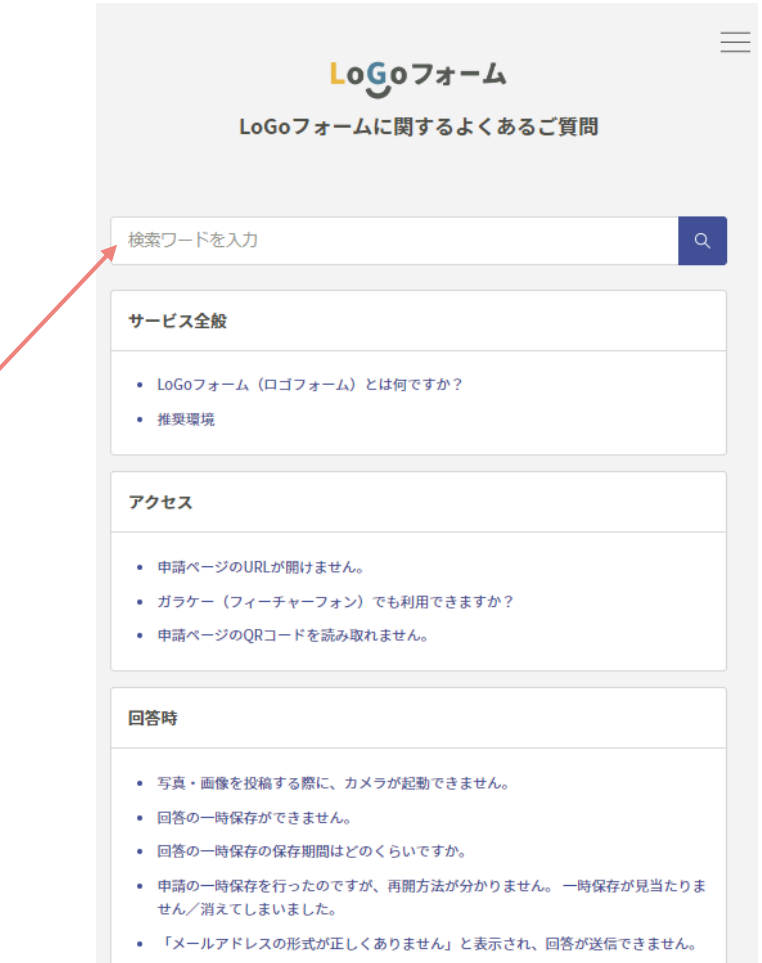